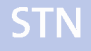

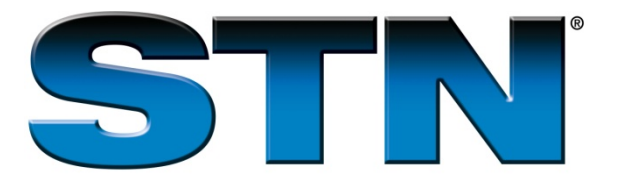

# **STN® on the WebSM – Connecting to CAS REGISTRYSM BLAST via a Proxy Server**

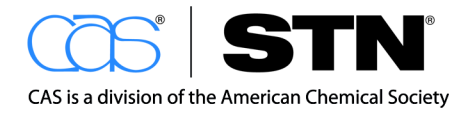

www.cas.org

## **Table of Contents**

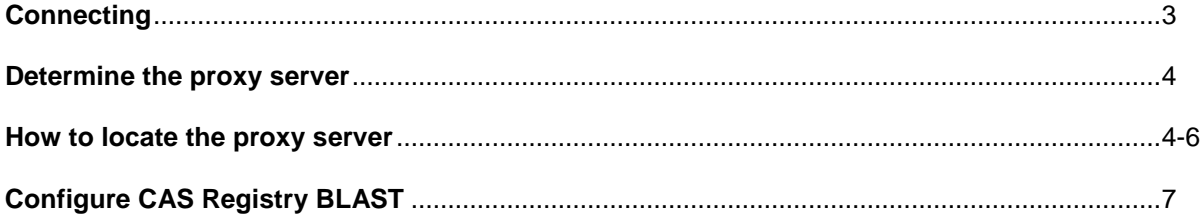

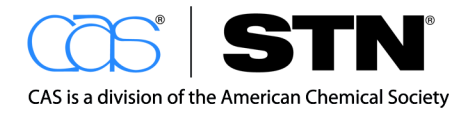

www.cas.org

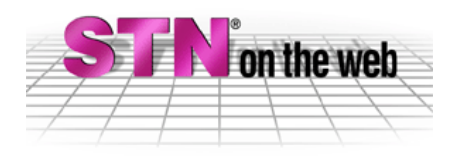

#### **Connecting to CAS Registry BLAST via a Proxy Server**

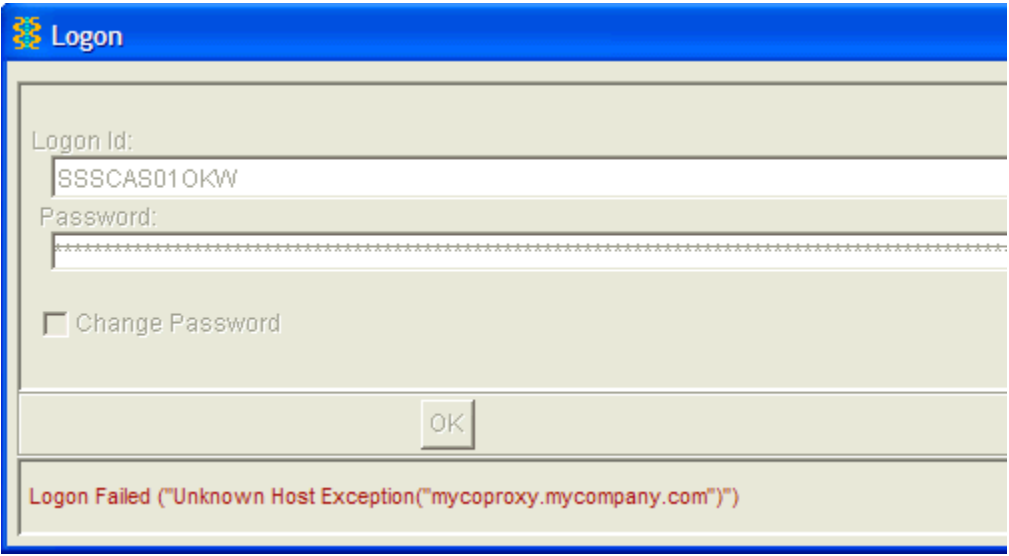

1. If you are not able to log on to Registry BLAST, or if your computer cannot connect to the BLAST server, an error message appears in the CAS Registry BLAST window.

Example error messages are

- Logon Failed ("Unknown Host Exception("<hostname>")")
- Logon Failed ("IOException: "Unable to tunnel through <proxy>:8080. Proxy returns "HTTP/1.1 407 Proxy Authentication Required""").
- Logon Failed ("Socket Exception ("network subsystem has failed: connect")").

The problem can often be corrected by setting proxy server preferences in CAS Registry BLAST.

#### **Determine the Proxy Server**

Your IT department or internal help desk is best-equipped to tell you if you should use a proxy server and, if so, which proxy server you should use. However, if your web browser is configured with a proxy server, you can try using the same information in CAS Registry BLAST.

We are interested in these aspects of the proxy server:

- the proxy server's name or address
- the proxy server's port
- whether the proxy server is an HTTP or a SOCKS proxy.

Here's how to check your web browser for proxy server information. The steps may vary somewhat with different browser versions.

#### **How to locate the Proxy Serve in Microsoft Internet Explorer**

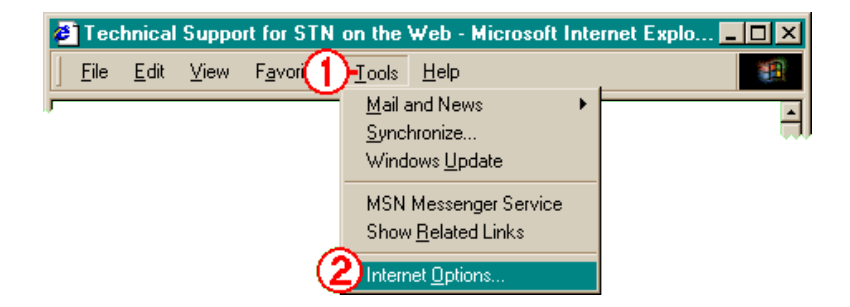

Open the Internet Options dialog:

- 1. Click the **Tools** menu
- 2. Select **Internet Options**.

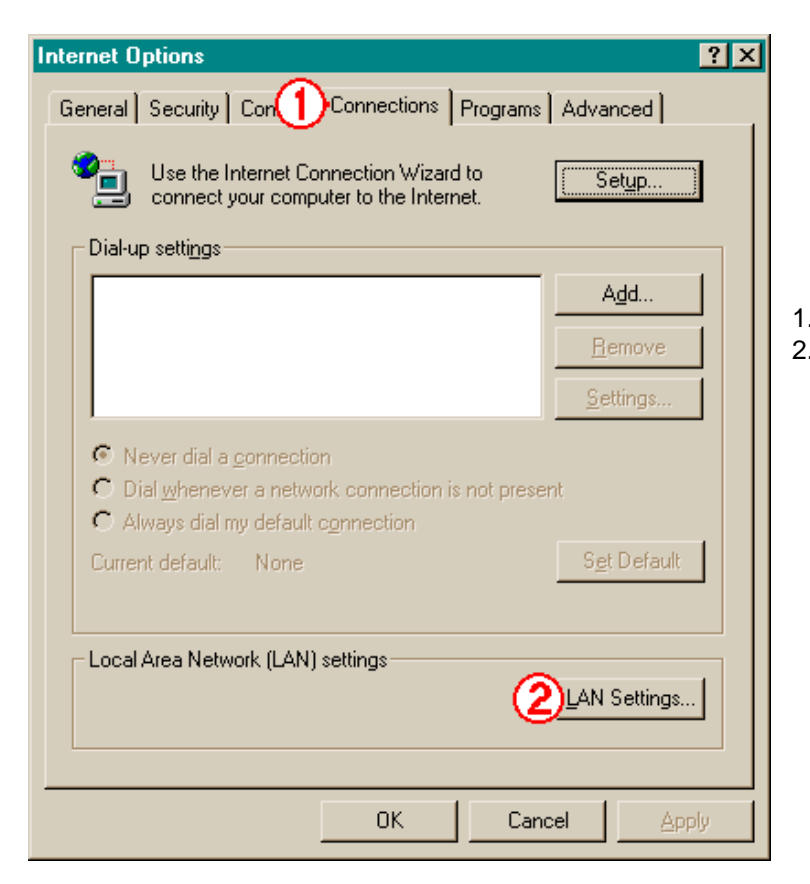

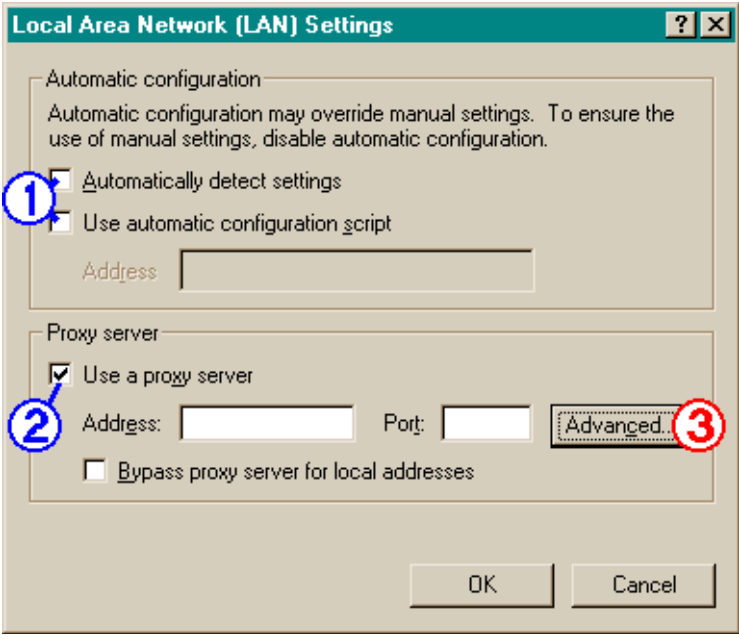

- 1. Click the **Connections** tab.
- 2. Click the **LAN Settings** button.

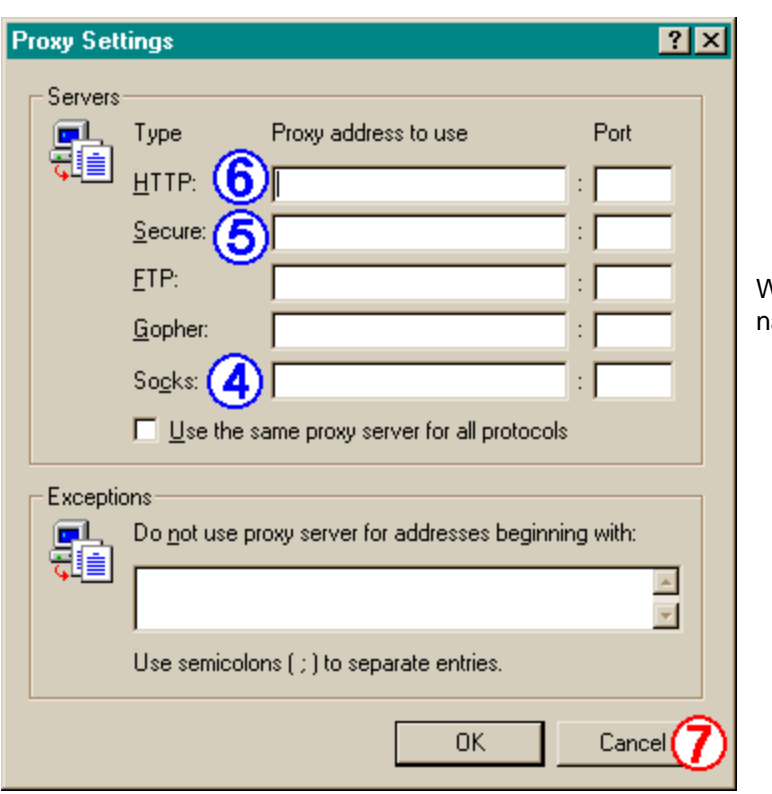

We are looking for the proxy server's ame or IP address and its port.

- 1. If one of the boxes under **Automatic configuration** is checked, click Cancel. Ask your IT department or internal help desk for the name or address and port of your proxy server that is used for HTTPS/SSL connections.
- 2. If the **Use a proxy server box** is checked and the **Address** box is not empty, note the **Address** and **Port** for use in BLAST. The type of proxy server is HTTP.
- 3. If the **Address** field is empty, click the **Advanced** button to check for more information in the Proxy Settings dialog box.
- 4. If the only entries are in the **Socks** boxes, then use them for BLAST proxy settings. You have a SOCKS proxy server.
- 5. It is possible that different proxy servers are used for **HTTP** and **Secure** connections. If the **Secure** boxes are filled-in, use them. The type of proxy is HTTP.
- 6. If **Secure** is empty, use the name or address and port in the **HTTP** boxes. The type of proxy is HTTP.
- 7. Click **Cancel** to close each of the dialog boxes.

### **Configure CAS Registry BLAST**

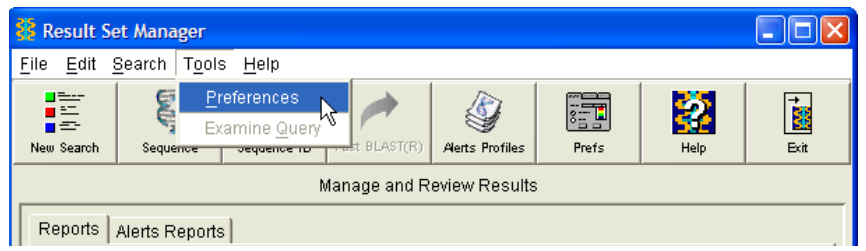

1. After launching CAS Registry BLAST, select **Preferences** from the tools menu or click the **Prefs** button.

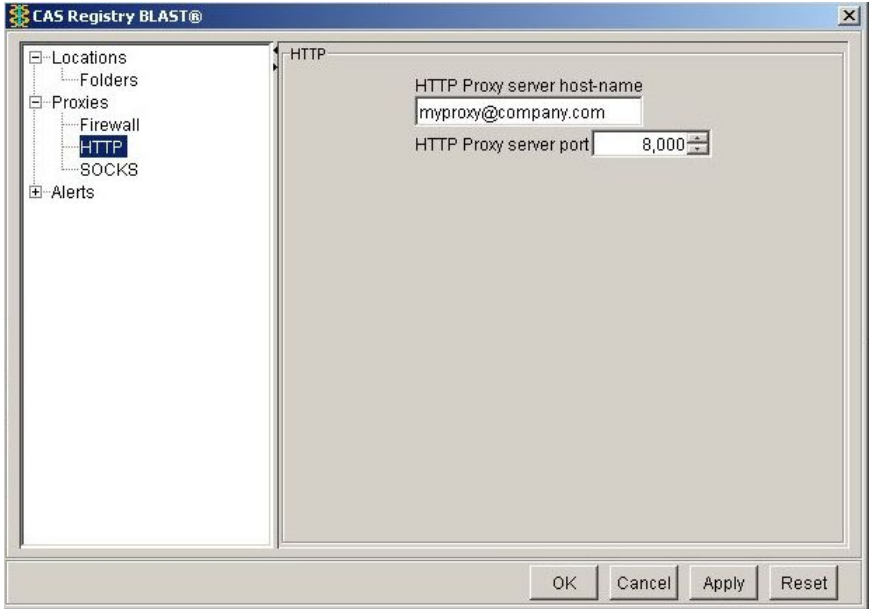

- 2. Under Proxies, select **Firewall**, **HTTP** (which includes HTTPS or Secure), or **SOCKS**.
- 3. Enter the proxy server host-name or IP address and the port. Note: SOCKS 5 authentication is not supported. SOCKS 4 or SOCKS 5 without authentication should work.
- 4. Click **Apply**. Click **OK** to save and exit preferences.
- 5. Click the **Exit** button in the Main window to exit CAS Registry BLAST.
- 6. In your web browser, click Launch CAS Registry BLAST to restart using your proxy server.

If you have questions about using CAS Registry BLAST, contact CAS Customer Center.